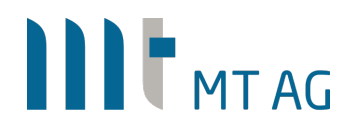

## **ACCESSING INTERNAL (APEX) APPLICATIONS USING APPLICATION PROXY IN AZURE ACTIVE DIRECTORY**

Author: Niels de Bruijn & Tim Theisen Version: 1.0 Date: 04-FEB-2021

## **IIIT** MTAG

### **1 INTRODUCTION**

A lot of organizations have their internal APEX environment single sign-on enabled based on either kerberos, OAuth2 or SAMLv2. If you haven't done this yet, I consider having a look at the following step-by-step tutorials:

https://knowledgebase.mt-ag.com/q/apex\_sso\_kerberos https://knowledgebase.mt-ag.com/q/apex\_sso\_oauth2 https://knowledgebase.mt-ag.com/g/apex\_sso\_samlv2

Let us assume you have SSO set up and Azure AD is already used by your company (ie. due to Office365), thereby synchronizing your AD user accounts with Azure AD.

Now, to gain access to your APEX environment through the internet, you would normally setup a VPN connection to pretend that you are in the corporate network. However, if VPN is not an option, but you still want to provide a secure access to your APEX environment without exposing it to the public network, this document is for you. With the advent of Application Proxy in MS Azure, you can work securely with your internal APEX environment over the internet even without first establishing a VPN connection!

In cases where kerberos is used for authentication internally, this also enables you to use non-domain devices (like MacBooks or smartphones) when accessing your APEX environment through the internet.

## **ILE**MTAG

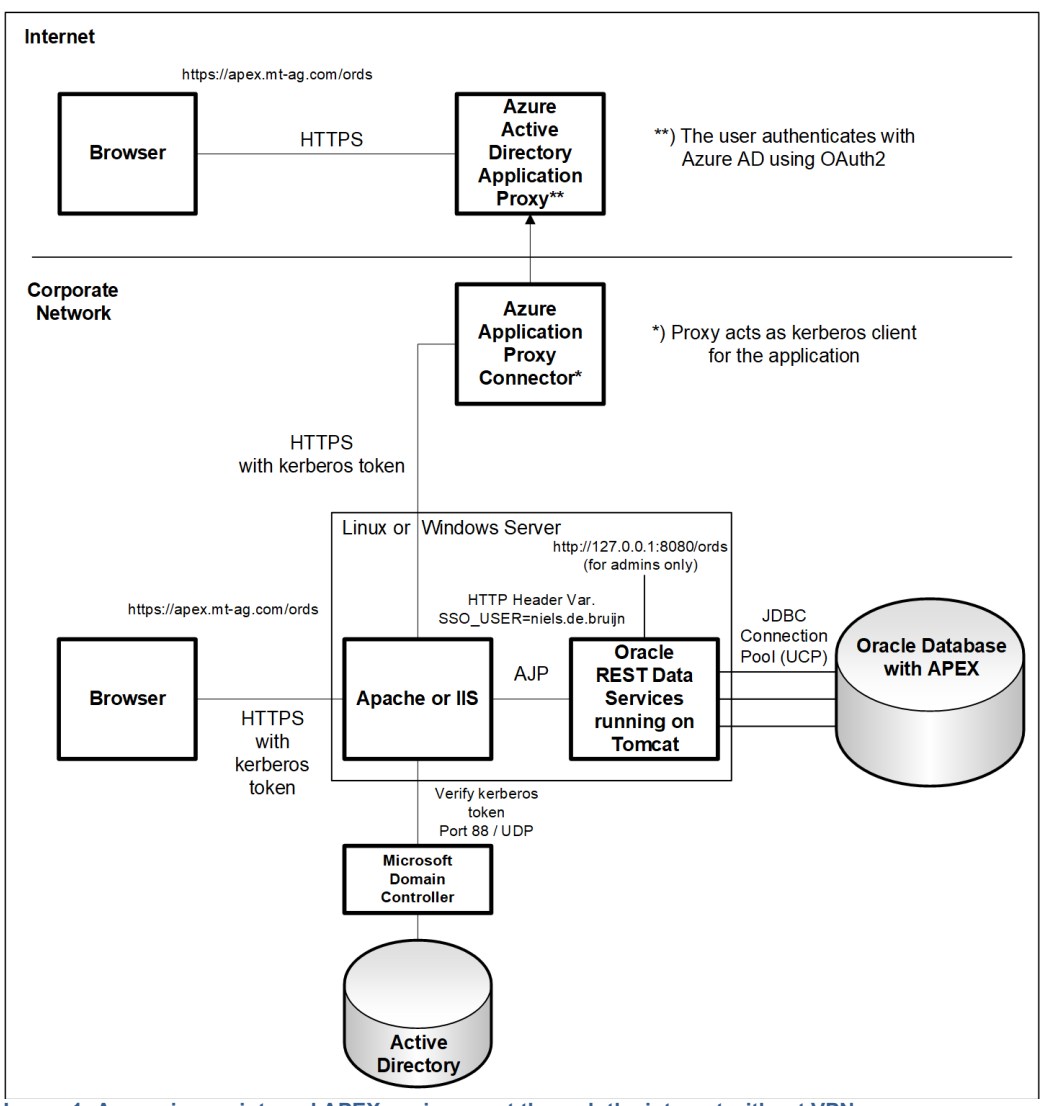

**Image 1: Accessing an internal APEX environment through the internet without VPN.**

To better understand how it all works together, here is what happens when you access the APEX environment from the internet after starting your browser:

1. The user enters the APEX URL to access the on-premises application through Application Proxy.

2. Application Proxy redirects the request to Azure AD authentication services to preauthenticate. At this point, Azure AD applies any applicable authentication and authorization policies, such as multifactor authentication. If the user is validated, Azure AD creates a token and sends it to the user.

3. The user passes the token to Application Proxy.

4. Application Proxy validates the token and retrieves the User Principal Name (UPN) from it, and then the Connector pulls the UPN, and the Service Principal Name (SPN) through a dually authenticated secure channel.

5. The Connector performs Kerberos Constrained Delegation (KCD) negotiation with the on-premises AD, impersonating the user to get a Kerberos token to the application.

6. Active Directory sends the Kerberos token for the application to the Connector.

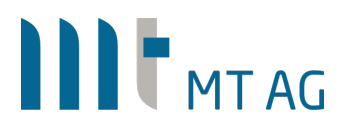

7. The Connector sends the original request to the application server, using the Kerberos token it received from AD.

8. The application sends the response to the Connector, which is then returned to the Application Proxy service and finally to the user.

Remarks:

- To get this all to work, you will need a Microsoft Azure AD premium subscription
- In this document, we assume that the APEX environment uses kerberos for authentication, but SAMLv2 and OAuth2 are also supported.

- Here you can find more general documentation about this concept: https://docs.microsoft.com/en-us/azure/active-directory/manage-apps/application-proxy

# III TMTAG

### **2 SETUP MS APPLICATION PROXY**

### **2.1 INSTALL APPLICATION PROXY CONNECTOR**

To install the Application Proxy Connector, you need a Windows server running Windows Server 2012 R2 or later. The connector connects to the Application Proxy service in Azure AD as well as the onpremises applications that you plan to publish. See https://docs.microsoft.com/en-us/azure/activedirectory/manage-apps/application-proxy-add-on-premises-application to learn how to set up the connector.

The connector server and the web applications servers should belong to the same Active Directory domain or span trusting domains. Having the servers in the same domain or trusting domains is a requirement for using single sign-on (SSO) with Integrated Windows Authentication (IWA) and Kerberos Constrained Delegation (KCD). Also, make sure that all internal users in AD are automatically replicated in Azure AD by using either "Azure PTA (passthrough authentication)" or "ADFS".

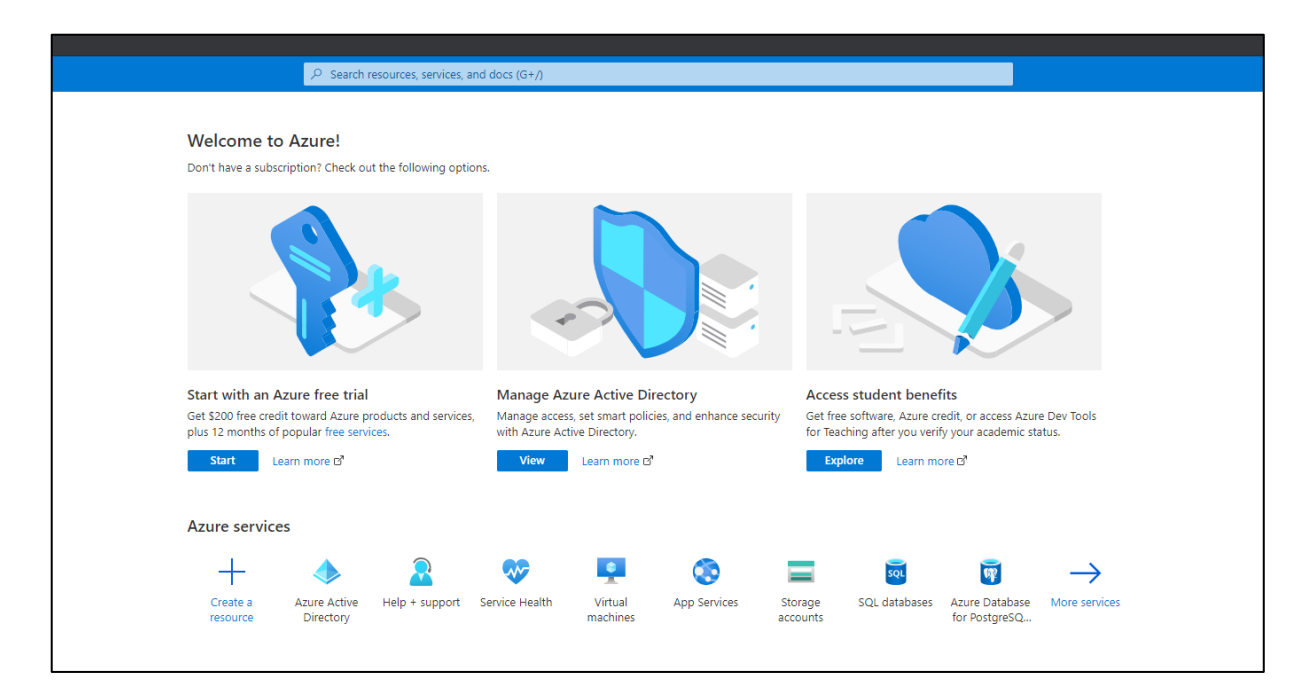

To download the connector, logon to https://portal.azure.com.

Click on "View" at "Manage Azure Active Directory".

Within "Application proxy", click on "Download connector service".

 $+$  New Connector Group  $\;\downarrow\;$  Download connector service  $\;+$  Configure an app  $\;\heartsuit\;$  Disable application proxy Application proxy provides single sign-on (SSO) and secure remote access for web applications hosted on-premises. ⊙ Learn more about Application Proxy

# III MTAG

### **2.2 CONFIGURE ACTIVE DIRECTORY**

In Active Directory:

- Go to "Tools" > "Users and Computers".
- Select the server running the connector.
- Right-click and select "Properties" > "Delegation".
- Select "Trust this computer for delegation to specified services only".
- Select "Use any authentication protocol".

Under "Services" to which this account can present delegated credentials add the value for the SPN identity of the application server. This enables the Application Proxy Connector to impersonate users in AD against the applications defined in the list.

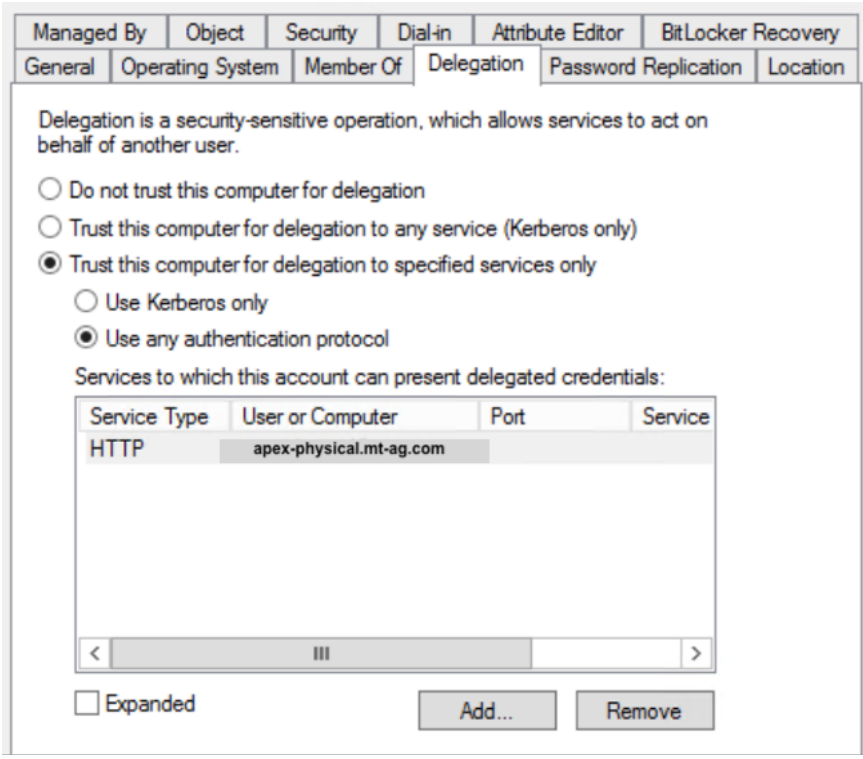

## III TMTAG

### **2.3 REGISTER AN APP FOR AZURE APPLICATION PROXY**

Go back to Azure Active Directory, https://portal.azure.com.

### Within "Application Proxy", click on "Configure an app".

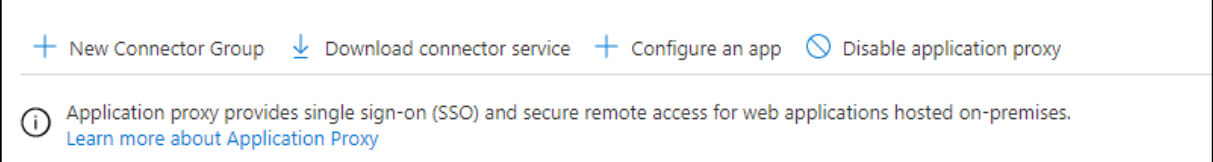

#### Fill out the form as shown below and click on "Add".

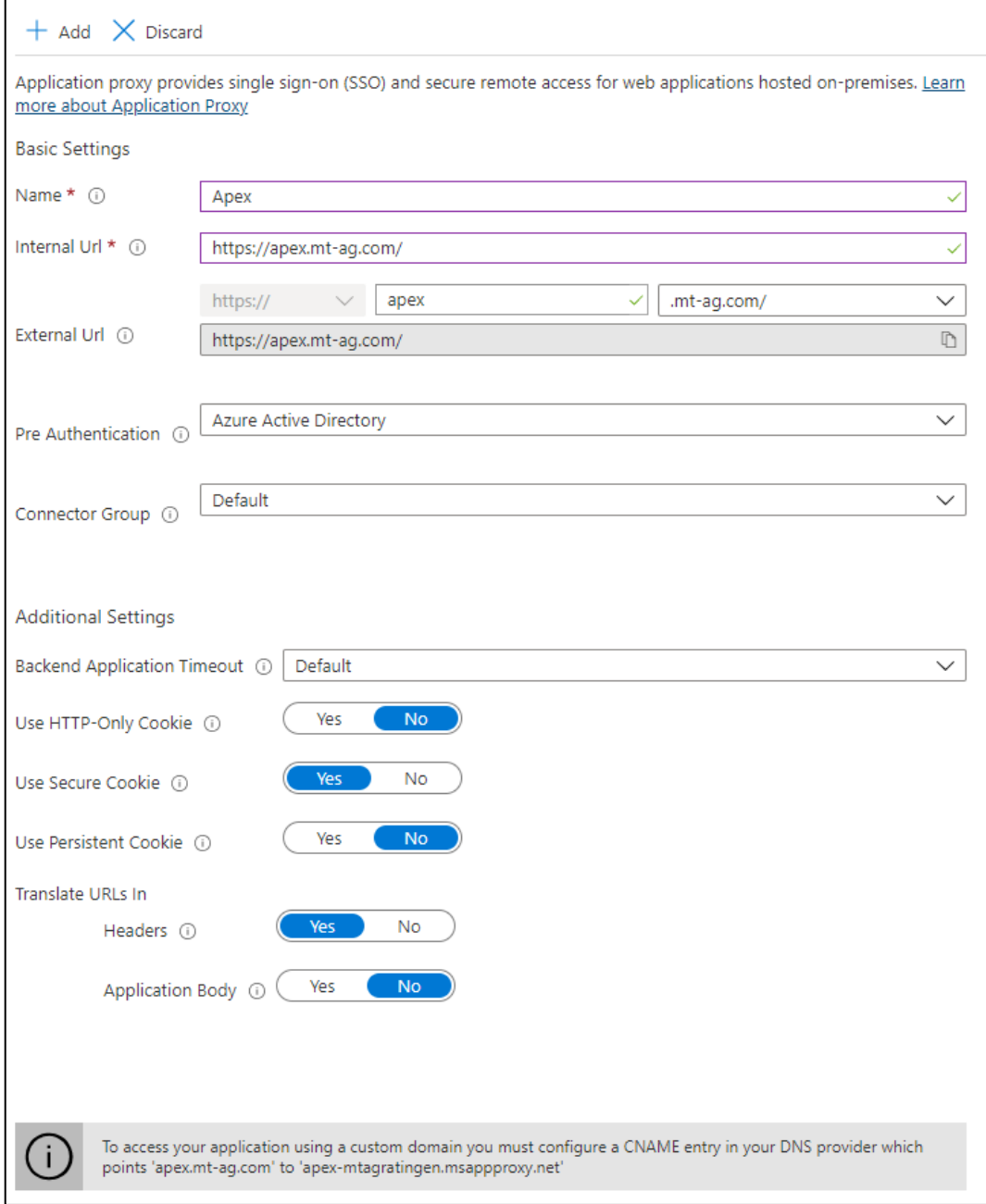

Important: Set an CNAME entry in your public DNS as described above.

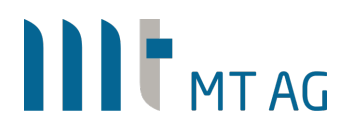

Important remarks from Microsoft about the persistent cookie setting:

*When a user authenticates with the Microsoft identity platform, a single sign-on session (SSO) is established with the user's browser and the Microsoft identity platform. The SSO token, in the form of a cookie, represents this session. The SSO session token is not bound to a specific resource/client application. SSO session tokens can be revoked, and their validity is checked every time they are used.*

*The Microsoft identity platform uses two kinds of SSO session tokens: persistent and nonpersistent. Persistent session tokens are stored as persistent cookies by the browser. Nonpersistent session tokens are stored as session cookies. (Session cookies are destroyed when the browser is closed.) Usually, a nonpersistent session token is stored. But, when the user selects the Keep me signed in check box during authentication, a persistent session token is stored.*

*Nonpersistent session tokens have a lifetime of 24 hours. Persistent tokens have a lifetime of 90 days. Anytime an SSO session token is used within its validity period, the validity period is extended another* 24 hours or 90 days, depending on the token type. If an SSO session token is not used within its *validity period, it is considered expired and is no longer accepted.*

Go back to Azure Active Directory and click on "Enterprise applications".

Search for your application, open it and choose "Set up Single Sign-On".

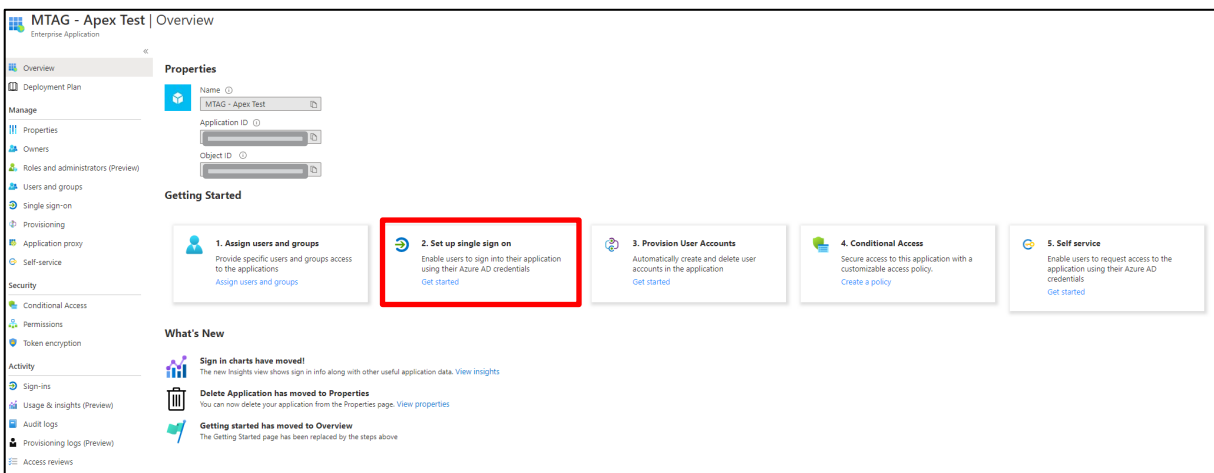

Fill out the form as shown below:

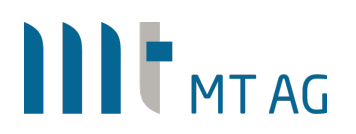

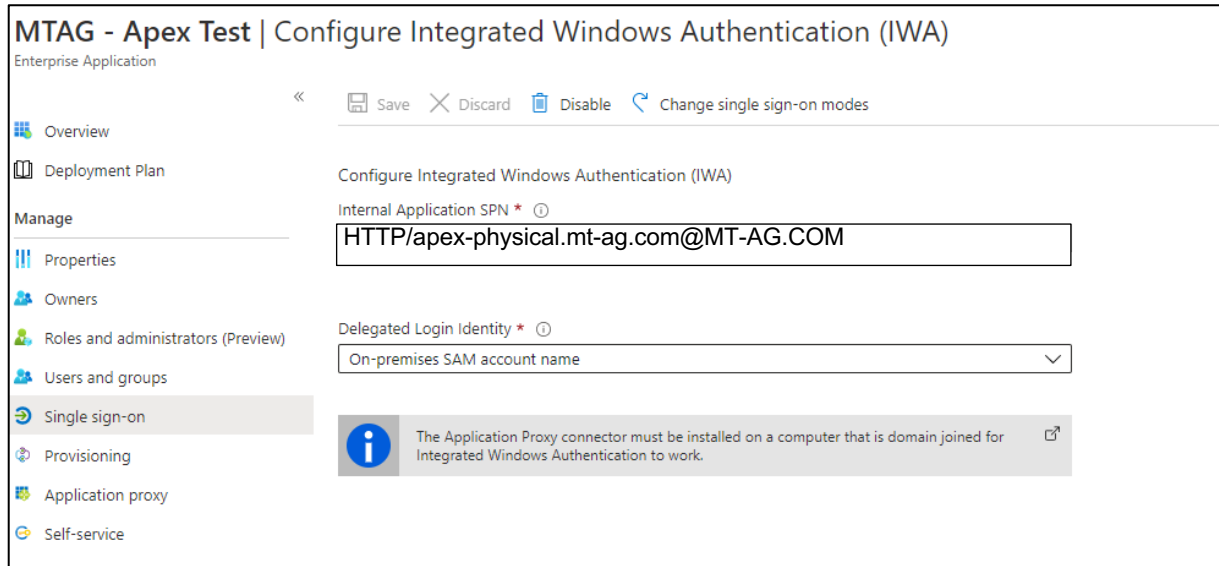

Go to "Application proxy", open it and choose "Click here to upload a certificate"

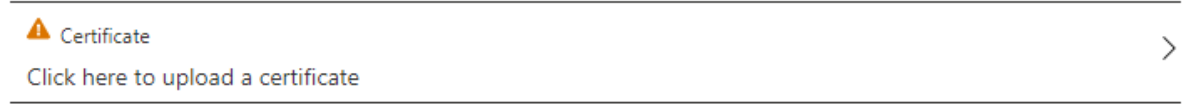

#### Upload your \*.pfx certificate file

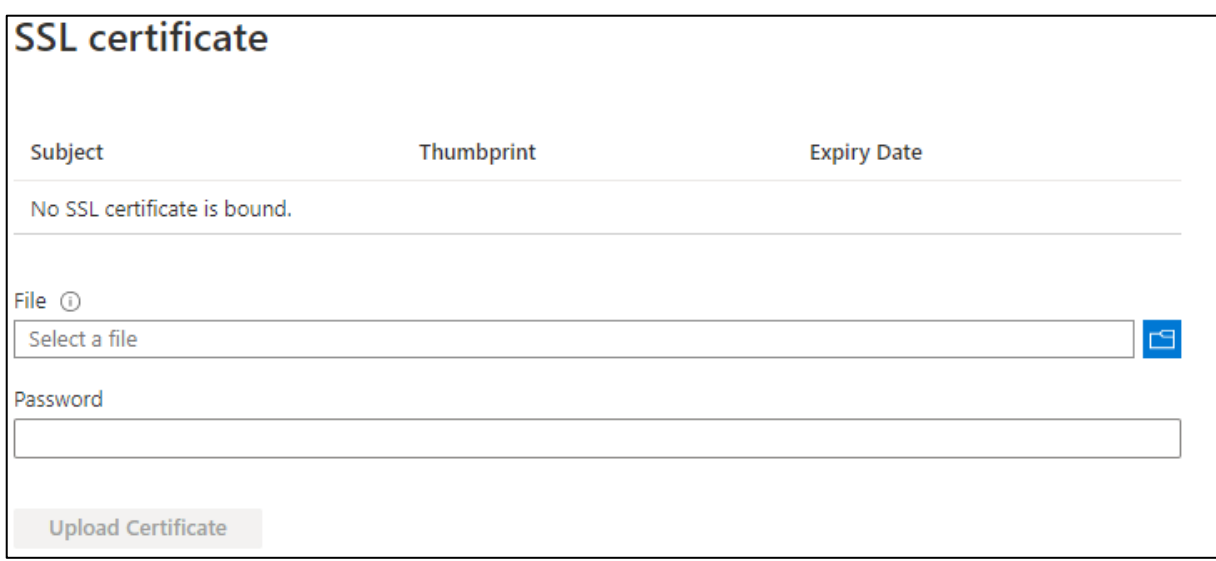

That's it. When you now open https://apex.mt-ag.com/ords on the internet, you first need to authenticate against Azure AD and then you will see the APEX environment. Using :APP\_USER in APEX, you will get the logged on user and act upon it.

**Disclaimer:**

Just to make sure: MT AG is not responsible for any damage, outages or loss of profit resulting from the usage of this document. Use it at your own risk. Have fun!